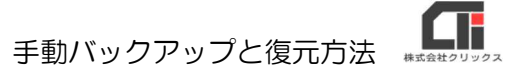

## 手動バックアップと復元方法

## 【手動バックアップ】

(1) [メインメニュー]の [データのバックアップと復元] をクリックします。

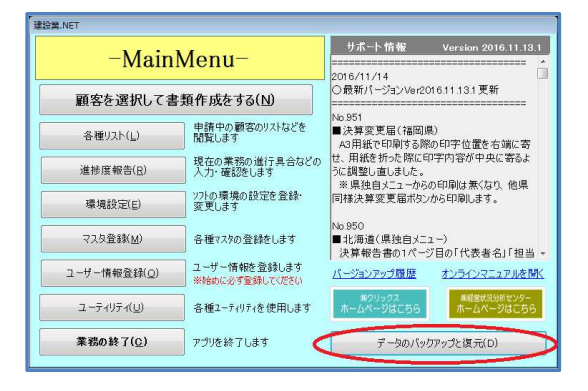

(2)[今すぐバックアップ/リストア(復元)実行]をクリックします。

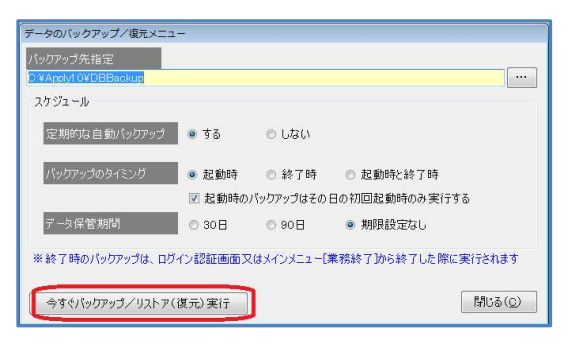

(3) 下記のメッセージで [はい] をクリックします。

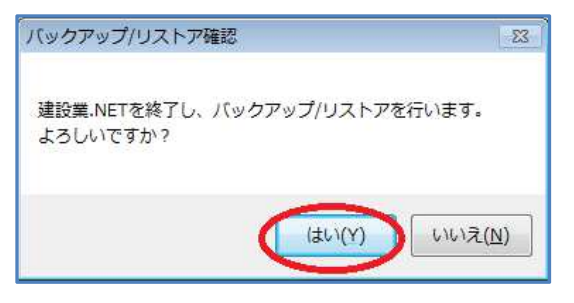

(4) 下記のメッセージで [データのバックアップ] をクリックします。

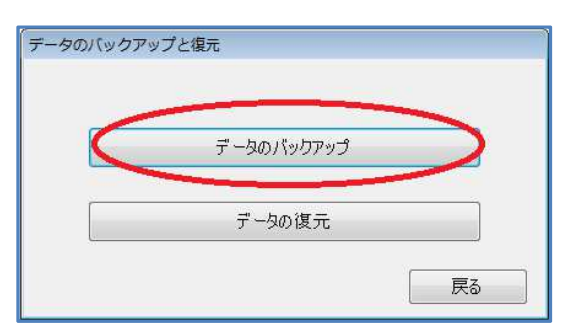

手動バックアップと復元方法

(5)「フォルダーの参照」画面で、デスクトップ(※任意の場所でも可能)をクリックし、 [OK] をクリックします。

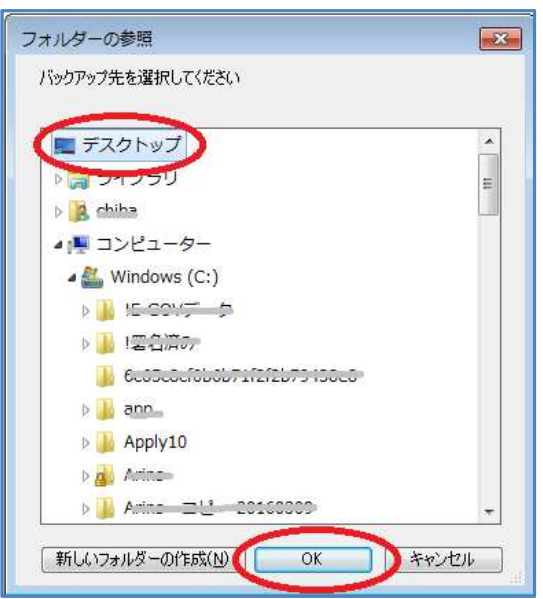

(6)下記のメッセージで[戻る]をクリックします。 建設業.NET の『データのバックアップと復元』機能が終了します。

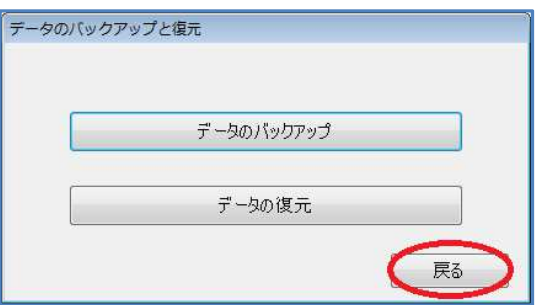

(7)デスクトップに『建設業\_○○○○』という名前でフォルダーが作成されます。 『建設業\_○○○○』がバックアップデータです。

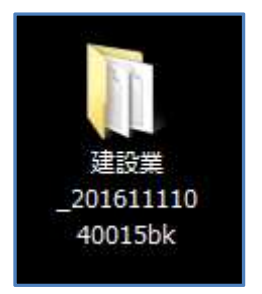

以上です。

## 【復元(リストア)】

(1) 復元には、バックアップデータが必要になります。復元を行いたいパソコン上にバックアッ プをご用意ください。

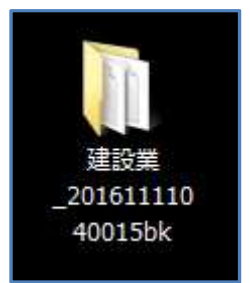

(2) [メインメニュー]の[データのバックアップと復元]をクリックします。

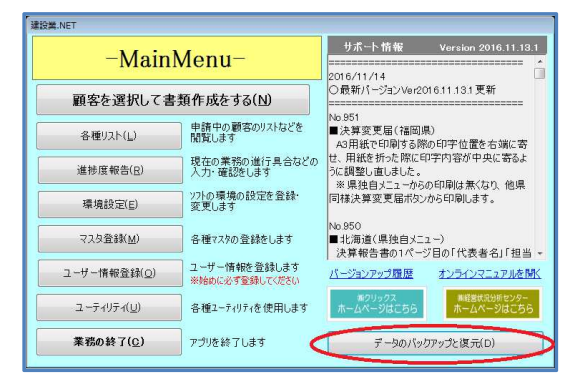

(3)[今すぐバックアップ/リストア(復元)実行]をクリックします。

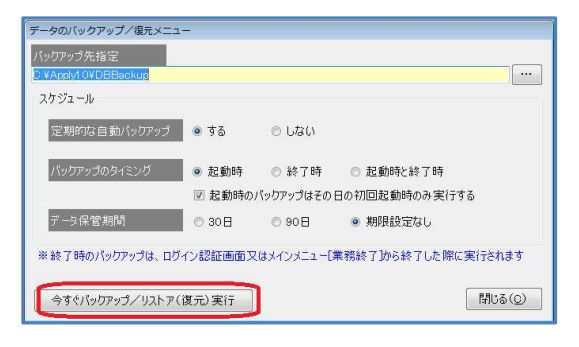

(4) 下記のメッセージで [はい] をクリックします。

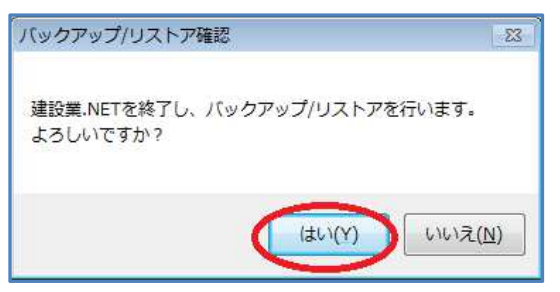

手動バックアップと復元方法

. F

(5)下記のメッセージで[データの復元]をクリックします。

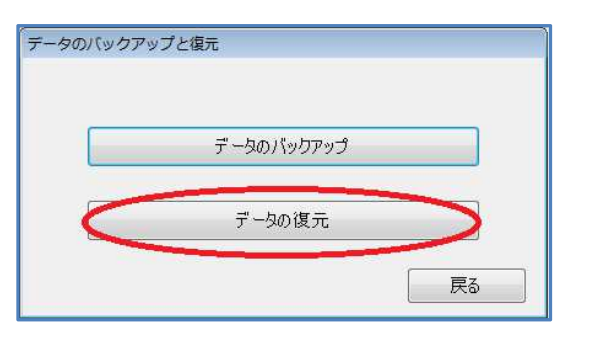

(6) 「ファイルを選択してください」画面で、デスクトップにおいた『建設業 ○○○○』を選択 し、『○○○○\_Apply10\_0\_053.bak』を選択し[開く]をクリックします。

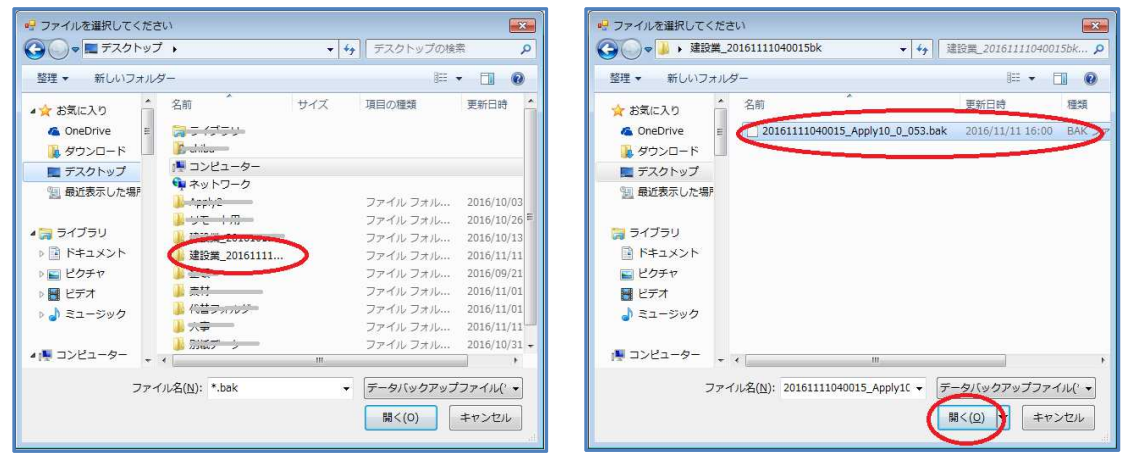

(7) 少々お待ちいただくと、下記のメッセージが表示されますので [OK] をクリックします。

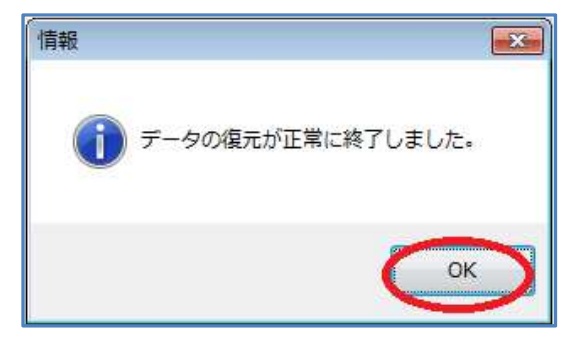

(8)下記のメッセージで[戻る]をクリックします。 建設業.NET の『データのバックアップと復元』機能が終了します。

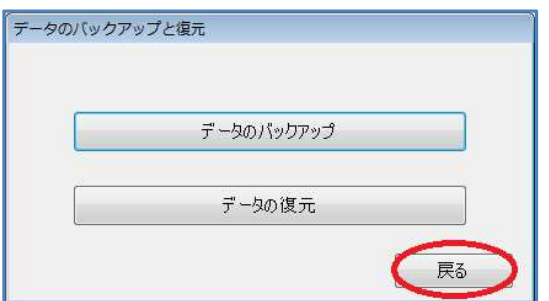

再度建設業.NET を起動し、復元されたデータをご確認ください。

以上です。